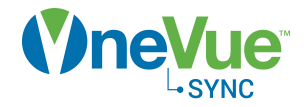

# Report Management

# Administration Guide

OneVue Sync Bluetooth Publication date July 21, 2020

# Table of Contents

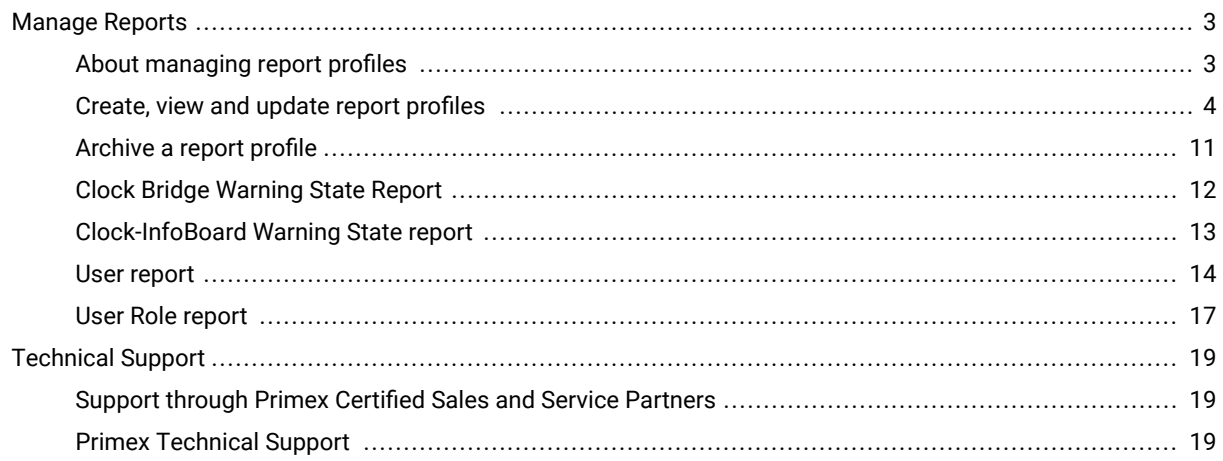

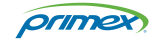

## <span id="page-2-0"></span>Manage Reports

## About managing report profiles

You must be assigned to an Admin role to create and manage report profiles

### Report profile settings

From the settings available, you can customize the data included, the report time period, and how often a report is generated.

- What's included in a report is determined by the OneVue solution.
	- **OneVue Sense:** add Monitored Assets.
	- **OneVue Sync with 72MHz devices:** add Transmitters.
	- **OneVue Sync with Bluetooth devices:** add Bridges, Clocks, and Repeaters.
	- **OneVue Sync with PoE devices:** add Clocks.
	- OneVue Notify with Critical Notifications: add InfoBoards and Transmitters.
	- **OneVue Notify with Bell Scheduling:** add Bell Controllers and Zones.
- $\cdot$  Data fields included and how data is sorted.

By default, each report type has specific fields included. You can optionally remove fields or add available fields.

• Set the time period of data history to include.

Options include reporting on the number of previous days, weeks, months, calendar weeks, calendar months, or a specific date range (manually generated only).

• Set how often a new report is generated by OneVue.

There are four options including manual, daily, weekly, and monthly. The manual frequency can be set to a specific date range for several report types.

 $\cdot$  Set who receives report notifications.

When a new report is generated, each user receives an email report notification and the notification is listed on their Dashboard To Do list.

#### **Report types available**

Each OneVue solution provides report types that are unique to its use and devices.

The available report types provide device states and event data.

• **[Clock Bridge Warning State Report](#page-11-0)** [\[12\]](#page-11-0)

The Clock Bridge Warning State Report provides the details of any Sync Bluetooth Bridge in a Warning state. The report also includes each Bluetooth clock and repeater the Bridge received data from over its last connection to the Sync Bluetooth mesh network.

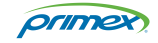

#### <span id="page-3-0"></span>• **[Clock-InfoBoard Warning State Report](#page-12-0)** [\[13\]](#page-12-0)

The Clock-InfoBoard Warning State report only includes Sync clocks and timers and Notify InfoBoards that are currently in a Warning state. When in a Warning state, a device requires attention to resolve the cause of it entering a Warning state.

• **Digital Event Report (PoE/Ethernet devices only)**

#### **User reports**

The user report types provide details of your OneVue users. Only a user assigned to an Admin role has access to these report types.

#### • **[User Report \[14\]](#page-13-0)**

The User Report provides details of each user, including their assigned Device Classes, Roles, and Alert Rules, and indicates if a User Profile is inactive.

If a staff member is leaving your organization and you need to reassign their responsibilities, this report provides what's needed to reassign their OneVue responsibilities to another user.

• **[User Role Report \[17\]](#page-16-0)**

The User Role Report provides details of the Roles and Device Classes assigned to each user.

If you need to understand who has access to account data and features, this report provides what's needed to identify who's assigned to specific Business Units or Locations and their assigned Roles.

### Create, view and update report profiles

A Report Profile generates reports. A Report Profile can be configured to meet your reporting requirements. Its settings include the type of report, the clocks included in the report, and how frequently a new report is generated. A Report Profile can also be configured to generate an email notification to specific users when a new report is generated.

#### $\overline{\mathbf{N}}$ **NOTE**

To view a report, your User Profile is required to be assigned to the Business Unit or Location of the devices that are included in the report. Commonly you are only assigned to what you are responsible for.

To create or update a Report Profile, your User Profile is required to be assigned to an Admin role.

#### Create a new report profile

- 1. Go to **Reports** > **Active**.
- 2. From the bottom section select **+ New**. A new Report Profile is displayed.

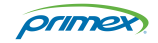

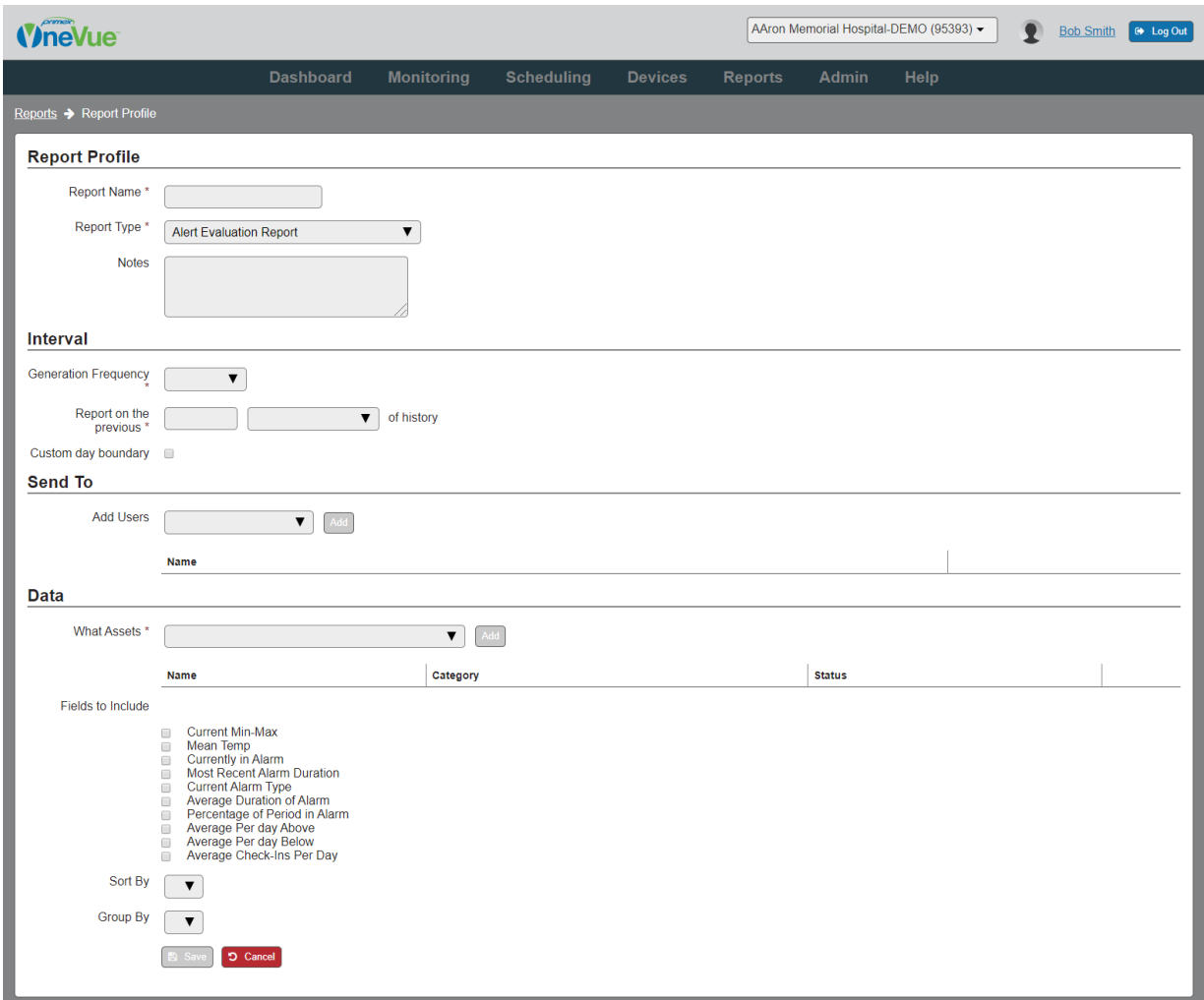

### 3. Enter the **Report Name** and select the **Report Type**.

The settings available may vary by the selected Report Type.

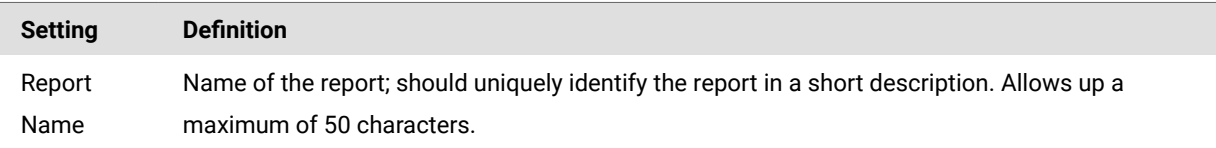

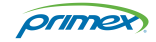

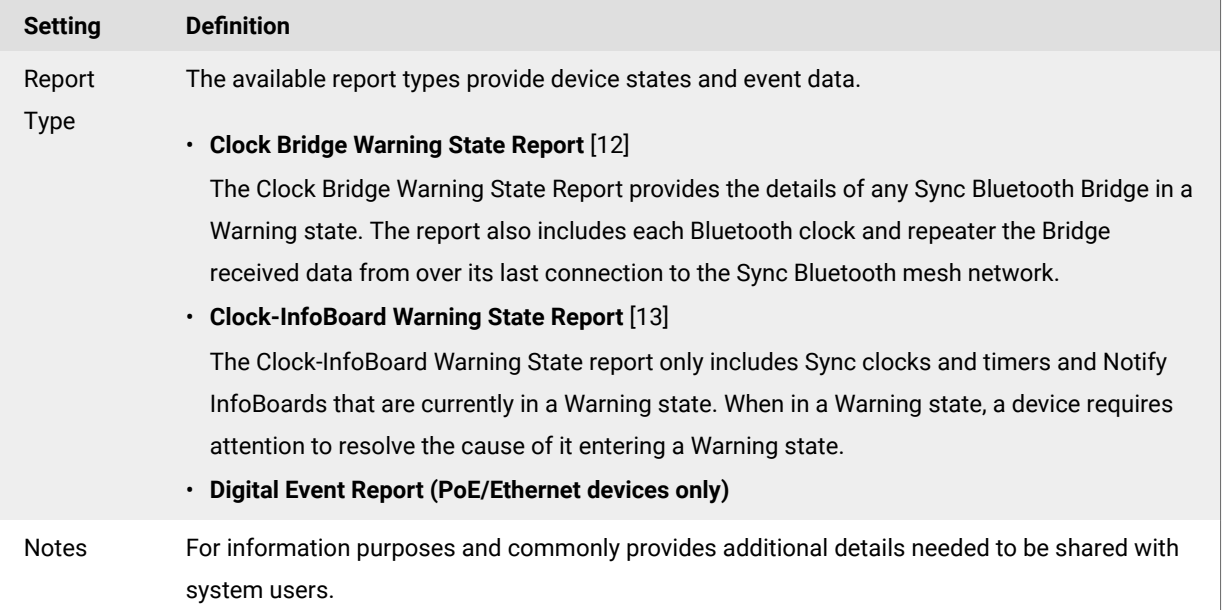

#### 4. Enter the **Interval settings** .

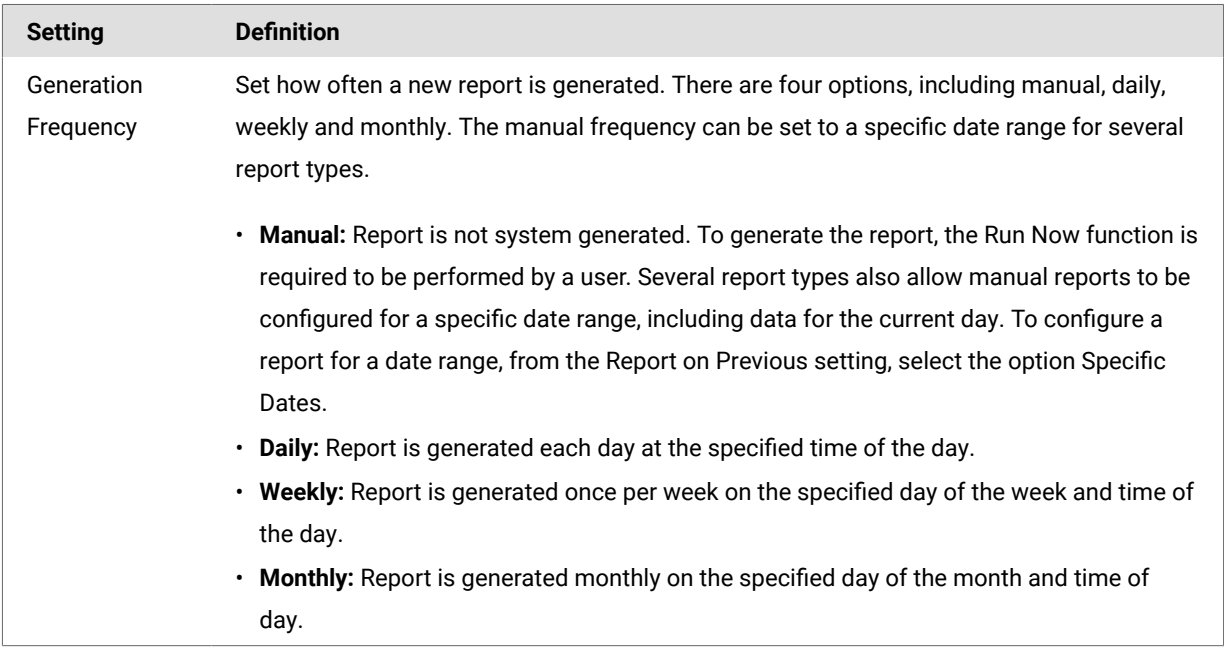

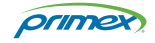

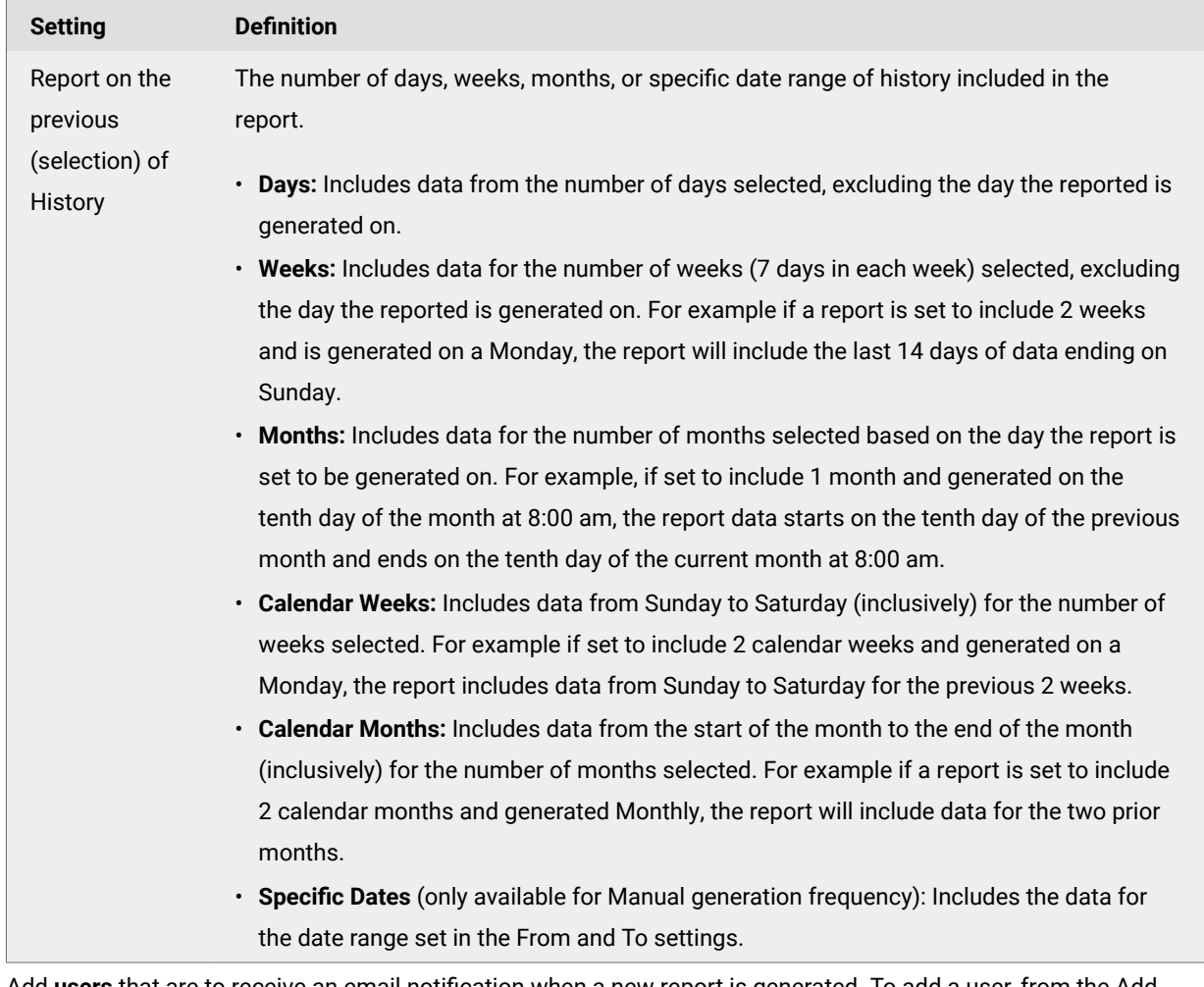

5. Add users that are to receive an email notification when a new report is generated. To add a user, from the Add Users drop-down list select a user and select Add. All users added are displayed.

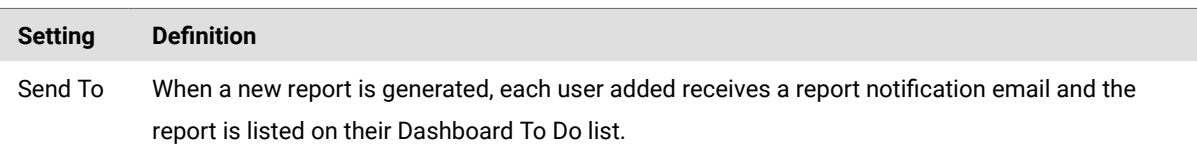

6. Add the **data** that is to be included in the report.

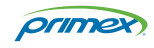

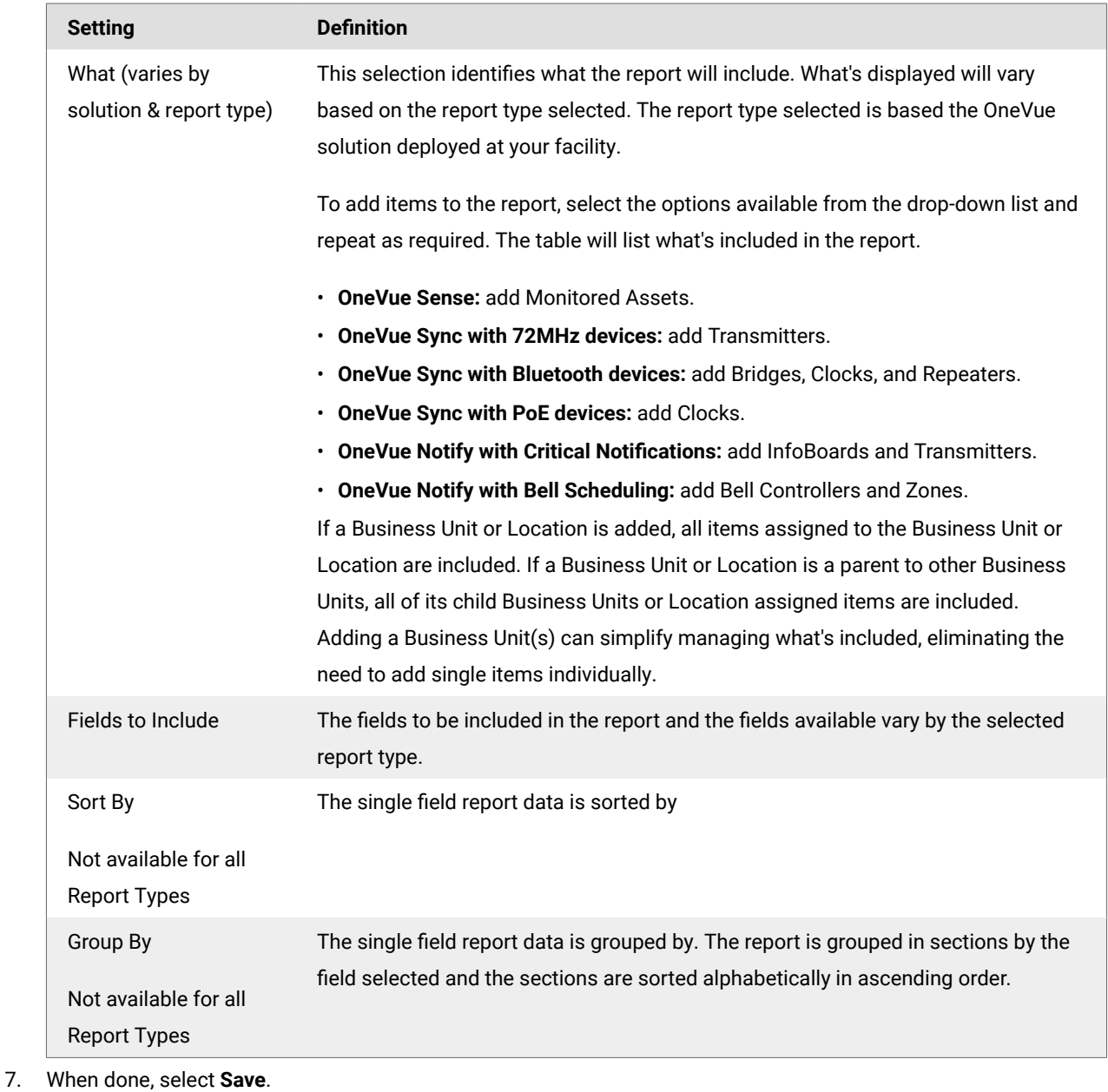

## View or update a report profile

- 1. Go to **Reports** > **Active**.
- 2. From the list select the **Name** link of the Report Profile. Its profile is displayed.
- 3. From its profile, you can update the following settings. Settings may vary by the Report Type.

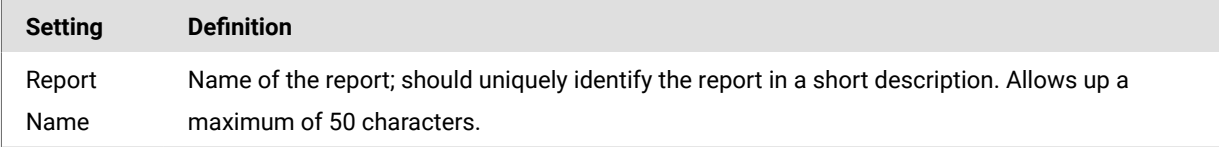

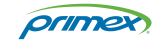

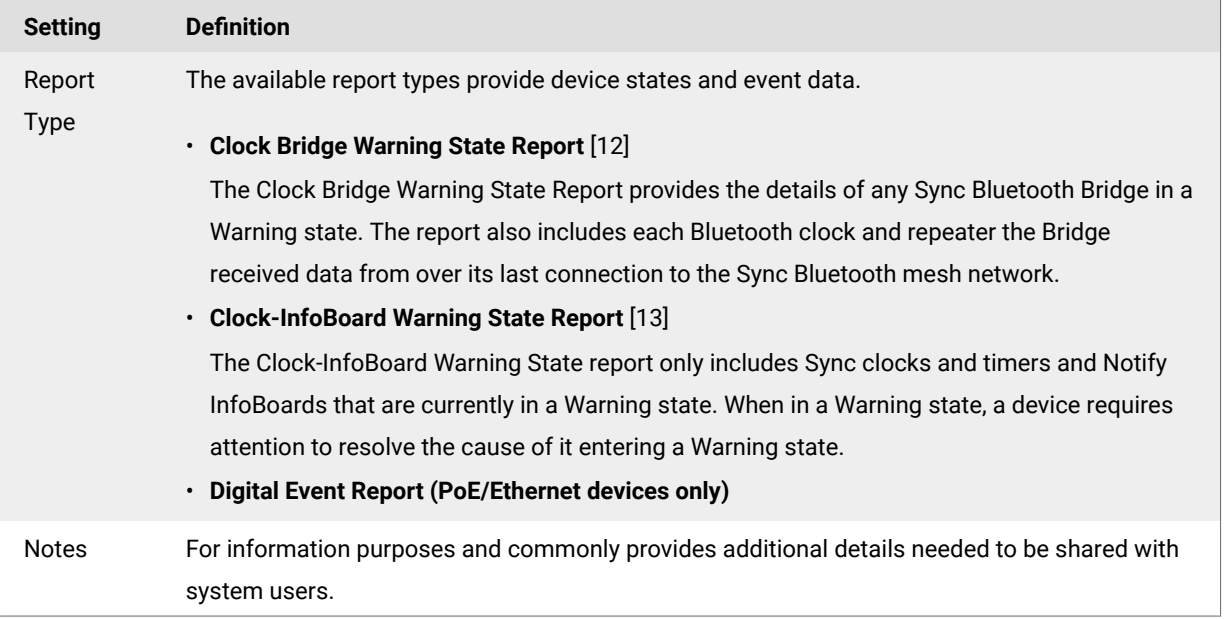

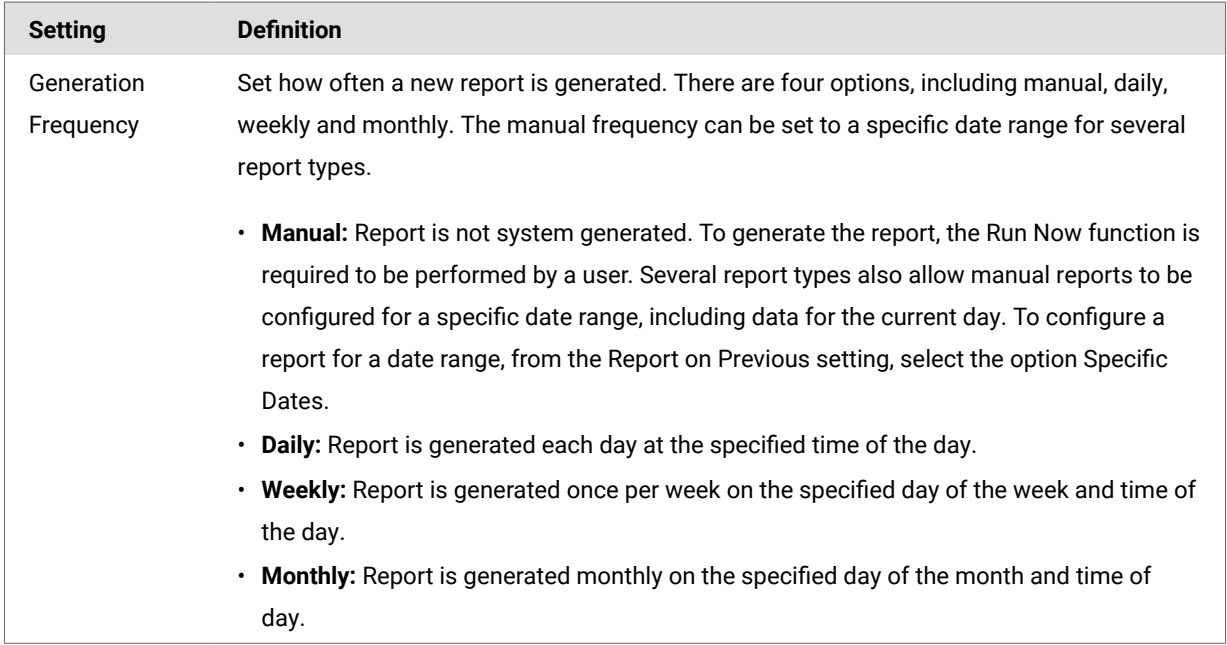

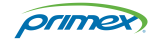

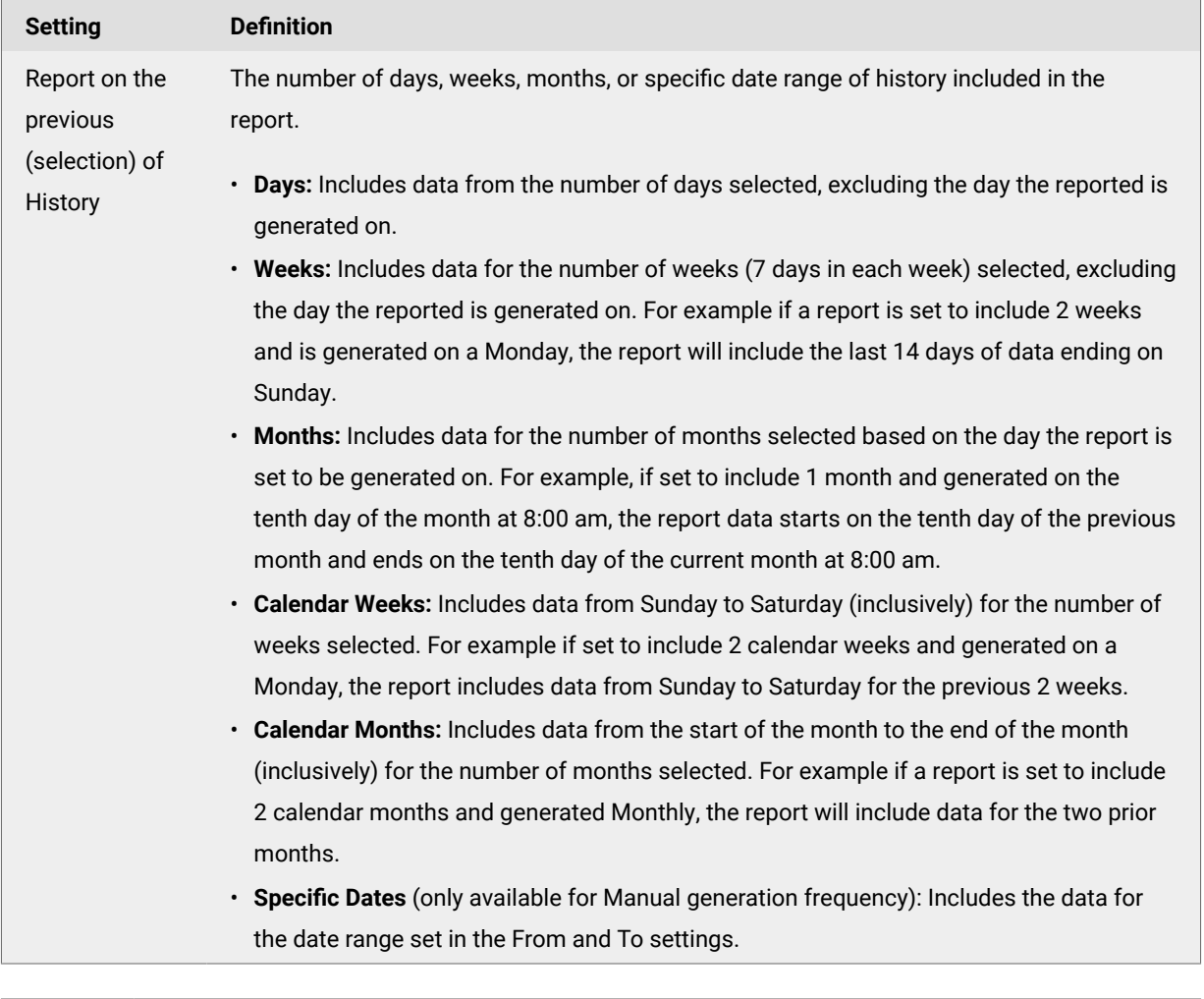

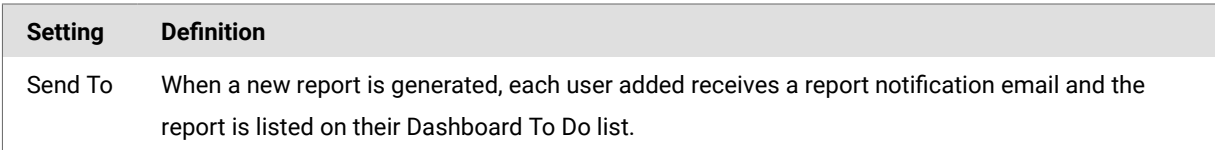

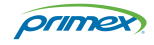

<span id="page-10-0"></span>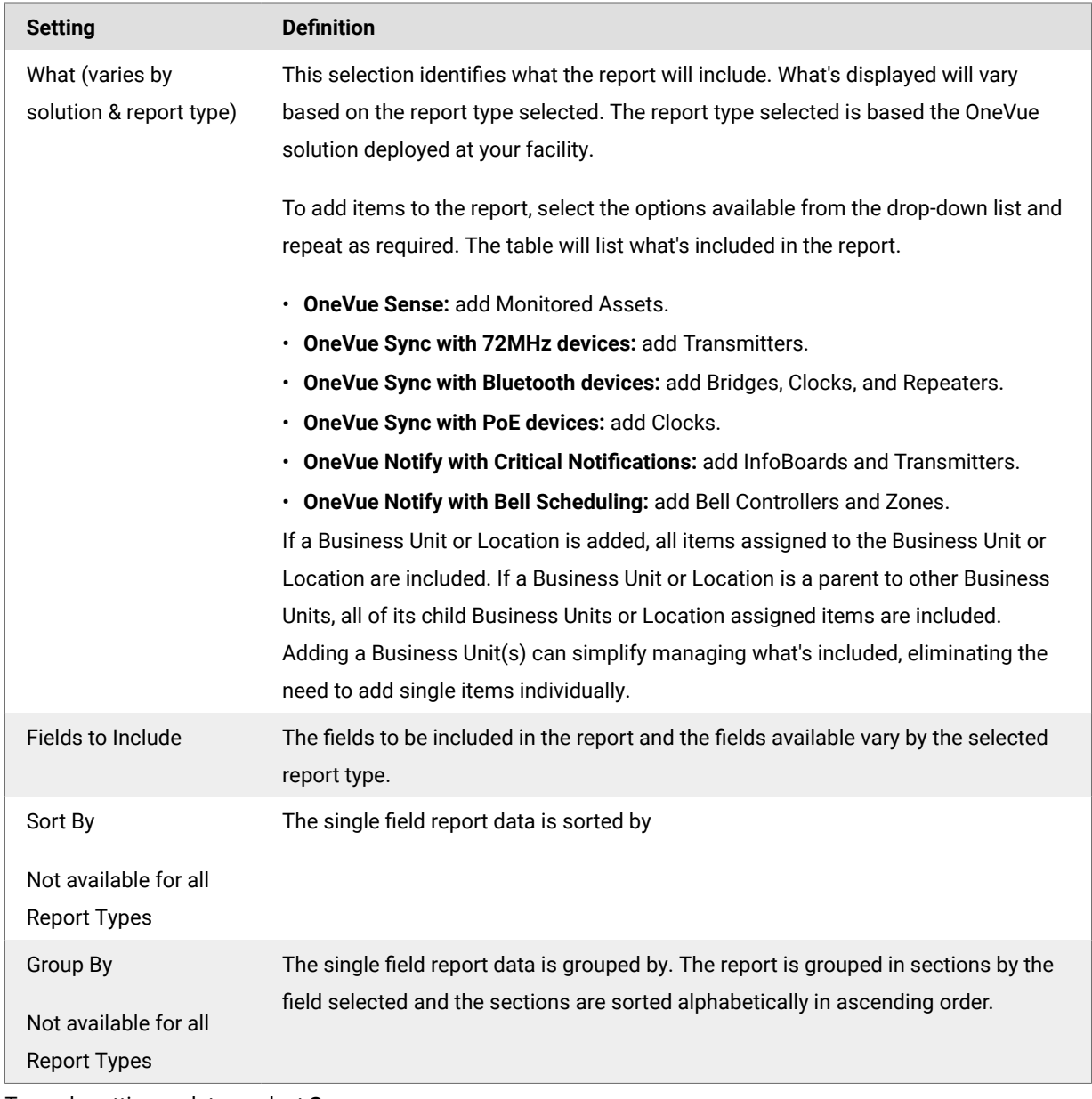

4. To apply setting updates, select **Save.**

## Archive a report profile

When you no longer want a report to be generated, the Report Profile must be set to archived. When set to archived, OneVue does not generate reports for the Report Profile and all of its historical reports are located in the archived reports view.

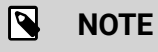

You must be assigned to an Admin role to create and manage report profiles

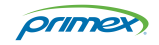

- <span id="page-11-0"></span>1. Go to **Reports** > **Active**.
- 2. From the list select the **Name** link of the Report Profile. Its profile is displayed.
- 3. From the bottom menu, select **Archive Report Profile & Report History**.

The report profile and its report history are archived. To view or download archived reports, go to Reports > **Archived** > from the list, select the **Name** of the archived Report Profile.

## Clock Bridge Warning State Report

The Clock Bridge Warning State Report provides the details of any Sync Bluetooth Bridge in a Warning state. The report also includes each Bluetooth clock and repeater the Bridge received data from over its last connection to the Sync Bluetooth mesh network.

- When the cause of the Warning state is resolved and the Bridge returns to a Normal state, the other clocks and repeaters should also return to a Normal state.
- If the Bridge is in a Warning state and did not receive data during its last connection to the Sync Bluetooth mesh network, the report displays "There are no clocks currently for this Bridge".

The following provides details of what's included in the report and an example of the report.

#### **Report heading detail**

- Heading: displays the name of the Report Profile and the report date range.
- **Signature:** when the report is manually generated (run now) by a user, the name of the user is displayed. If the report was automatically generated by the schedule set in the Report Profile, no information is displayed and the signature line can be used for written signature purposes.
- **Run date:** date and time the report was created.
- **Account:** OneVue account name.

#### **Bridge details**

Report is sectioned by each Bridge and details each Bluetooth clock and repeater the Bridge received data from over its last connection to the Sync Bluetooth mesh network.

- **Business Unit**: Business Unit assigned to the Bridge.
- **Location:** Location assigned to the Bridge.
- **Gateway ID:** Unique 12-character ID (MAC address) of the Bridge.
- Status: The status of the Bridge at the time the report was generated. Identifies the condition that resulted in the Bridge entering a Warning state.
- **Days in Warning**: Number of days the Bridge has been in a Warning state.

#### **Bluetooth Clock or Repeater details**

- **Clock Name:** Name of the clock or repeater. By default, set to its 12-character Device ID (BTID).
- **Business Unit:** Business Unit assigned to the clock or repeater. By default, set to the account Business Unit.
- **Location**: Location assigned to the clock or repeater. By default, a location is not assigned to a device.

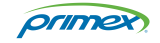

- <span id="page-12-0"></span>• BTID: Each device is identified by a unique Device ID, allowing it to receive its unique settings managed in OneVue, and authenticate and connect to the mesh network.
- **State:** The state of the device at the time the reported was generated.
- **Status:** The status of the device at the time the report was generated. The status indicates the cause of the device entering a Warning state.
- **Days in Warning**: Number of days the device has been in a Warning state.

Signature: Run Date: 2019-08-12 07:04:25 AM Account: **AAron Memorial Hospital-DEMO**

## Bridge Warning State Report Fage 1

2019-08-05 - 2019-08-11

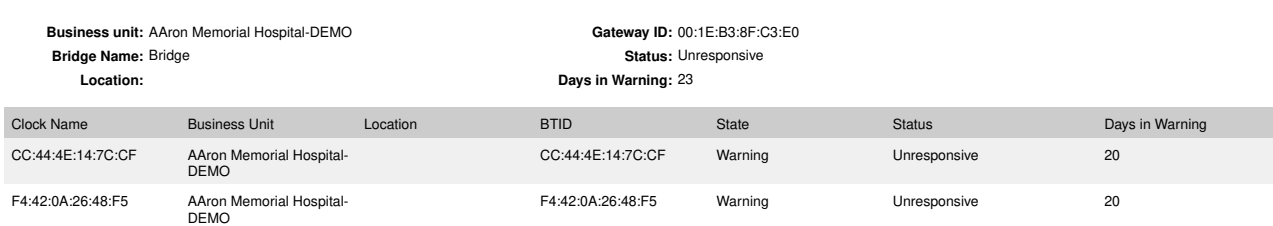

## Clock-InfoBoard Warning State report

The Clock-InfoBoard Warning State report only includes Sync clocks and timers and Notify InfoBoards that are currently in a Warning state. When in a Warning state, a device requires attention to resolve the cause of it entering a Warning state.

The following provides details of what's included in the report and an example of the report.

#### **Report heading detail**

- Heading: displays the name of the Report Profile and the report date range.
- **Signature:** when the report is manually generated (run now) by a user, the name of the user is displayed. If the report was automatically generated by the schedule set in the Report Profile, no information is displayed and the signature line can be used for written signature purposes.
- **Run date:** date and time the report was created.
- **Account:** OneVue account name.

#### **Report details**

Below are all fields that can be included in the report.

- **Clock/InfoBoard Name:** Name of the device. By default, set to its 12-character Device ID/MAC address.
- Type: Identifies the device model.
- **Business Unit:** Business Unit assigned to the device.
- **Location:** Location assigned to the device.
- **Gateway ID:** Unique 12-character ID (MAC address) of the Bridge that last reported the device's status.

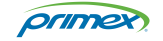

- <span id="page-13-0"></span>• **BTID:** Sync clock with Bluetooth wireless technology has a unique Bluetooth ID, allowing it to receive its unique settings managed in OneVue, and authenticate and connect to the mesh network.
- **State:** State of the device at the time the reported was generated.
- Status: Status of the device at the time the report was generated. The status identifies the condition that resulted in the device entering a Warning state.
- **Days in Warning:** Number of days the device has been in a Warning state.

Signature: Run Date: 2019-10-01 09:42:45 AM Account: **Primex Demo**

## Clock-InfoBoard Warning State Report Page 1

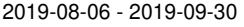

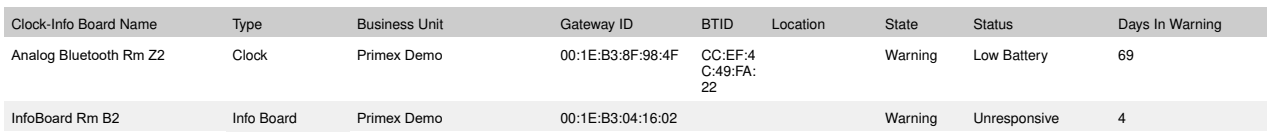

## User report

The User Report provides details of each user, including their assigned Device Classes, Roles, and Alert Rules, and indicates if a User Profile is inactive.

If a staff member is leaving your organization and you need to reassign their responsibilities, this report provides what's needed to reassign their OneVue responsibilities to another user.

The following provides details of what's included in the report and an example of the report.

#### Report details

#### **Report heading detail**

- Heading: displays the name of the Report Profile and the report date range.
- **Signature:** when the report is manually generated (run now) by a user, the name of the user is displayed. If the report was automatically generated by the schedule set in the Report Profile, no information is displayed and the signature line can be used for written signature purposes.
- **Run date:** date and time the report was created.
- **Account:** OneVue account name.

#### **User profile detail**

The report is sectioned by each user added to the report, displaying their user name and email. Inactive is displayed when a User Profile is deactivated, which the user cannot log in to OneVue and does not receive alert or system notifications.

Within each user section, the following details are provided. If a user is assigned to multiple devices classes, Business Units, Locations, and Alert Rules the report includes this level of detail.

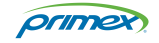

- Device Classes: identifies the user's assigned Device Classes. It's recommended that a user is assigned to the Device Classes for the OneVue solution deployed at your organization.
- **Business Unit Roles:** lists a user's assigned Business Unit and Role. A user may be assigned to more than one Business Unit.
- **Location Roles:** lists a user's assigned Location and Role. A user may be assigned to more than one Location.
- User Alert Rules: lists the Alert Rules that generate alert notifications to the user during an alarm condition.
	- **Alert Name:** name of the Alert Rule.
	- Team: if the Alert Rule uses Team scheduling, identifies the name of the Team.
	- Shift: if the Alert Rule uses Team scheduling, identifies the shift the user is added to.
	- Escalation: identifies if the user receives alert and/or escalation notifications. Alerts Go To indicates the user receives alert notifications and Escalate To indicates the user receives one-time escalation notifications.

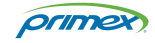

Run Date: 2019-09-25 07:21:30 AM Account: **Primex Example**

# $Signature: John Smith$ <br>  $Page 1Run Date: 2019-09-25 07:21:30$

#### **John Smith <johnsmith@example.com>**

**Device Classes:** Clocks/Bridges, Sensors, Bell Controllers/Message Boards, Transmitters, Info Boards

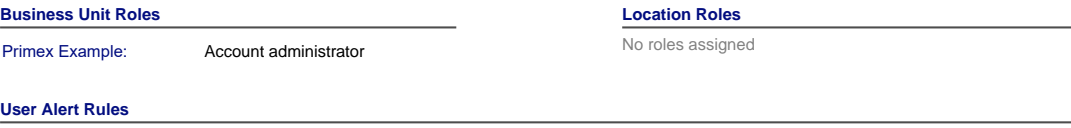

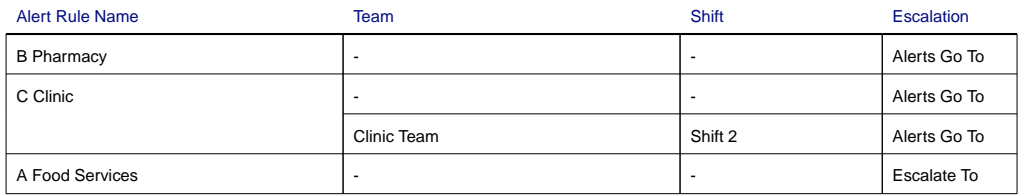

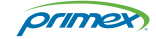

## <span id="page-16-0"></span>User Role report

The User Role Report provides details of the Roles and Device Classes assigned to each user.

If you need to understand who has access to account data and features, this report provides what's needed to identify who's assigned to specific Business Units or Locations and their assigned Roles.

The following provides details of what's included in the report and an example of the report.

#### Report details

#### **Report heading detail**

- Heading: displays the name of the Report Profile and the report date range.
- **Signature:** when the report is manually generated (run now) by a user, the name of the user is displayed. If the report was automatically generated by the schedule set in the Report Profile, no information is displayed and the signature line can be used for written signature purposes.
- **Run date:** date and time the report was created.
- **Account:** OneVue account name.

#### **User detail**

If a user is assigned to more than one Business Unit or Location, multiple rows are displayed for each of the user's assigned Business Unit or Location.

- User: first and last name and email address of the user.
- **Active:** indicates if the user is active (Yes) or deactivated (No).
- **Role:** the role assigned to the user by Business Unit or Location.
- Role Type: identifies if the role assigned is a BU (Business Unit) or Location.
- **Entity (Location/BU):** name of the Location or Business Unit the user's role is assigned to.
- Device Classes: identifies the user's assigned Device Classes. It's recommended that a user is assigned to the Device Classes for the OneVue solution deployed at your organization.

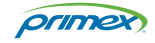

Run Date: 2019-09-24 08:16:41 AM Account: **Primex Example**

## **User Role Report** Signature: Page 1

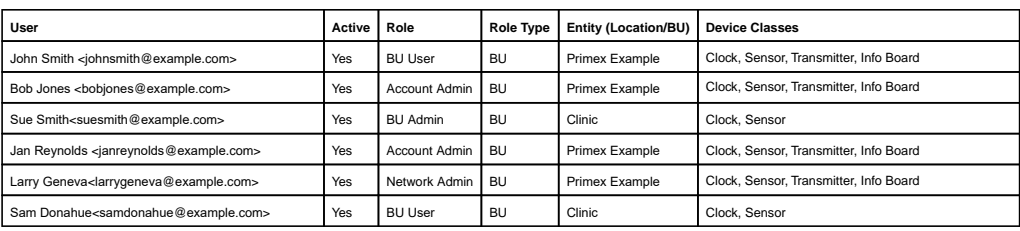

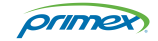

## <span id="page-18-0"></span>Technical Support

You may require Technical Support when you have questions about product features, system configuration, or troubleshooting. Support services are delivered in accordance with your organization's support agreement, end-user license agreements, and warranties, either with a Primex Certified Sales and Service Partner or directly with Primex.

## Support through Primex Certified Sales and Service Partners

Ensuring our customers experience excellent service is of utmost importance to Primex. Our network of Certified Sales and Service Partners offers technical support services for Primex products.

If you have purchased Primex products or have a service agreement with a Primex Partner, they are your primary contact for all Technical Support inquires.

## Primex Technical Support

Make sure you have satisfied the system requirements that are listed in your product documentation. Also, you should be at the computer or device on which the problem occurred, in case it's necessary to replicate the problem.

When you contact Primex Technical Support, please have the following information available:

- Customer ID/Account Name
- Problem description/error messages
- Device hardware information
- Troubleshooting performed before contacting Primex
- Recent network changes

#### **PRIMEX TECHNICAL SUPPORT**

Monday through Friday from 8:00 AM to 5:00 PM CT

Phone: 1-262-729-4860

Email: service@primexinc.com

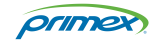